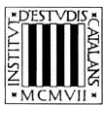

*Programa «CiT (Terminologia de ciències i tecnologia)» Secció de Ciències i Tecnologia*

# **Guia d'utilització de les opcions de cerca de** *Infermeria comunitària (1a part)*

BARCELONA 2013

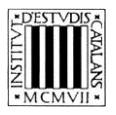

## **ÍNDEX**

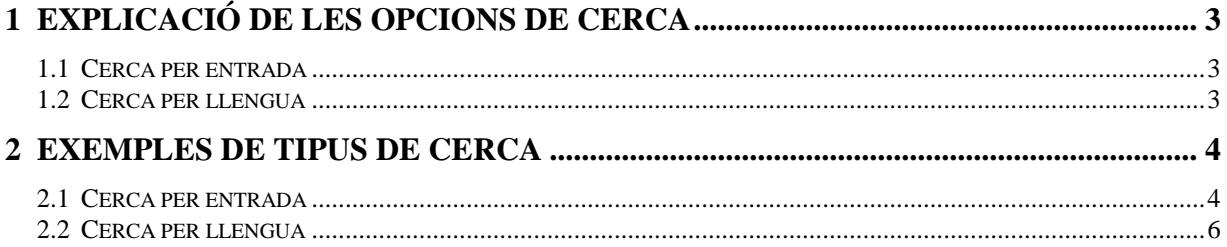

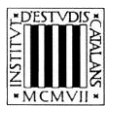

En aquesta guia pretenem explicar, d'una manera clara i entenedora, com fer servir les opcions de cerca (vegeu la imatge inferior) que permeten consultar la terminologia de *Infermeria comunitària (1a part)*.

A la part superior de la pantalla podem veure el motor de cerca de què disposa l'edició en línia de la terminologia de *Infermeria comunitària (1a part).*

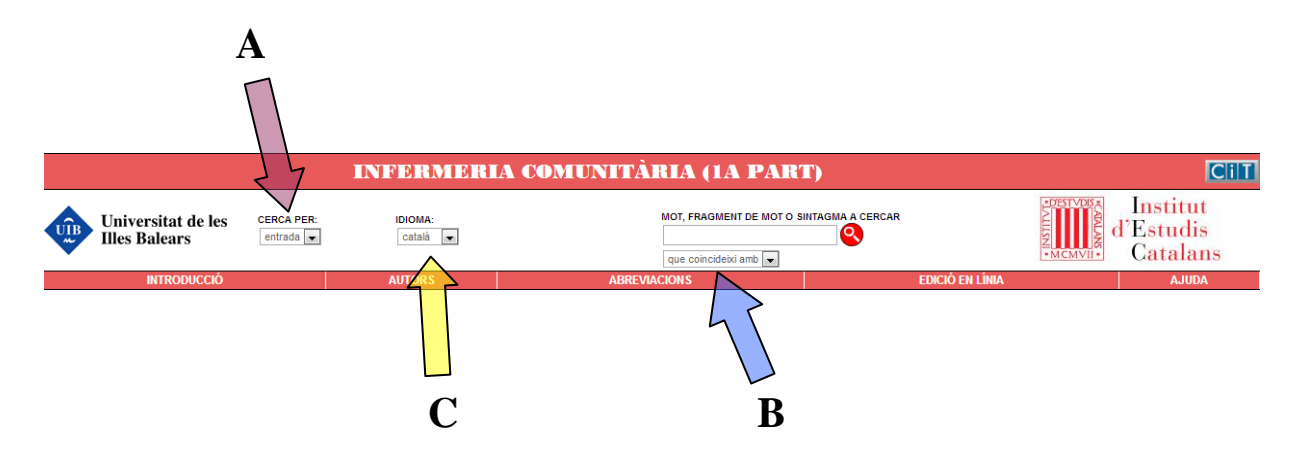

## **1 EXPLICACIÓ DE LES OPCIONS DE CERCA**

#### **1.1 Cerca per entrada**

Aquesta cerca (marcada amb una **A** en la imatge superior) us ajuda a trobar els termes a partir de la forma exacta, o a partir d'una seqüència de lletres, utilitzant les opcions (marcades amb una **B** en la imatge superior):

- *Que coincideixi amb:* Cerca el terme exacte que s'escriu.
- *Que comenci per:* Cerca els termes que comencin per la cadena de text escrita.
- *Que contingui:* Cerca els termes que continguin la cadena de text escrita.
- *Que acabi per:* Cerca els termes que acabin per la cadena de text escrita.

La cerca *Que coincideixi amb* apareixerà seleccionada per defecte, tot i això podeu canviar aquesta opció en qualsevol moment.

No es pot fer una cerca amb el camp *mot, fragment de mot o sintagma a cercar* buit, ni tampoc una cerca que combini els quatre paràmetres anteriors.

En aquest tipus de cerca no es tenen en compte ni els accents ni les majúscules.

#### **1.2 Cerca per llengua**

Aquesta opció de cerca (marcada amb una **C** en la imatge superior) us permet cercar tant els termes catalans com les equivalències (d'aquests termes catalans) en castellà i anglès.

El camp *idioma* és un menú desplegable en el qual apareix el *català* com a llengua per defecte; tot i això, podeu seleccionar un altre idioma del menú si voleu fer una cerca a partir d'un terme que no sigui català.

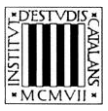

### **2 EXEMPLES DE TIPUS DE CERCA**

#### **2.1 Cerca per entrada**

#### — *Que comenci per*

 Cercar entrades que comencin per una lletra: amb aquest tipus de cerca podeu consultar tots els termes de la terminologia que comencin per una lletra determinada, com ara per la lletra *t*.

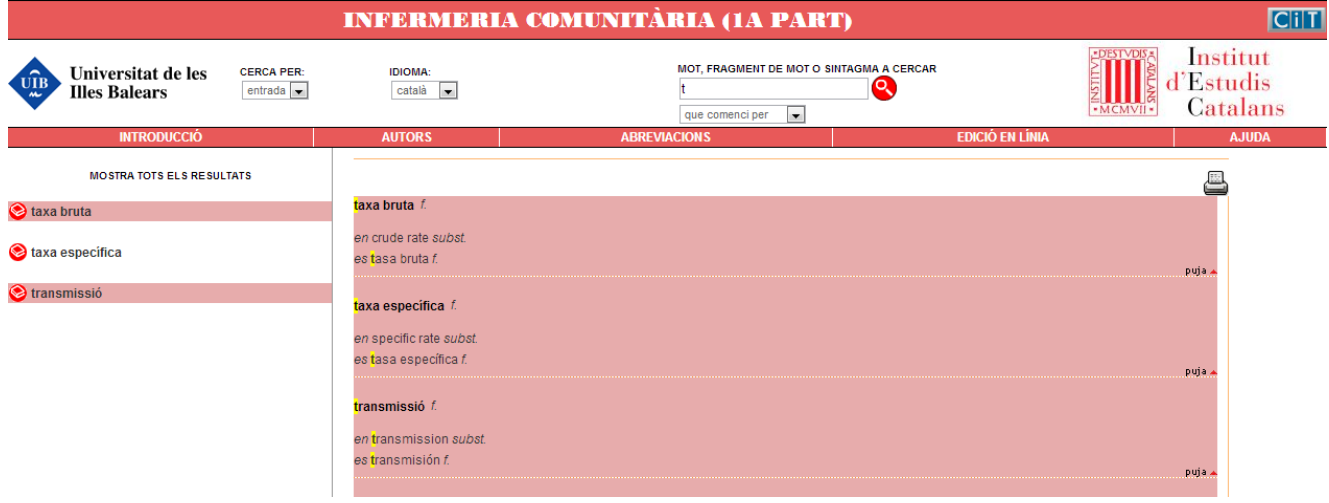

≻ Cercar entrades de més d'un mot: amb aquest tipus de cerca podeu consultar les entrades formades per un mot i un sintagma qualsevol (preposicional, adjectival, etc.). Busquem les entrades que comencin per *epidemiologia.*

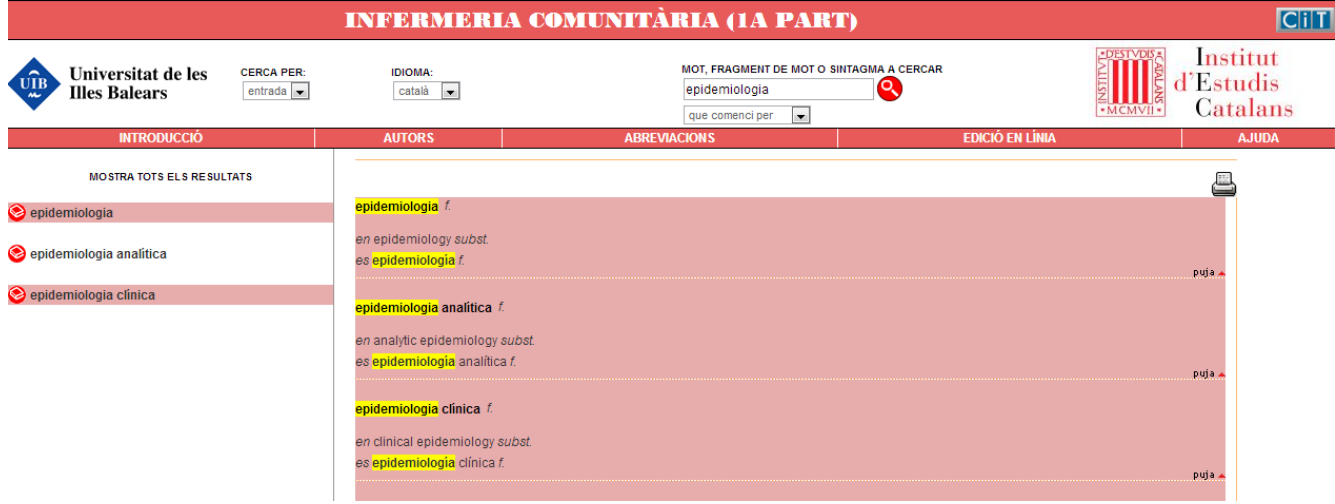

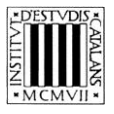

— *Que contingui*

 Cercar entrades que continguin un terme: amb aquest tipus de cerca podeu consultar les entrades que continguin un terme específic. Busquem les entrades que continguin *malaltia.*

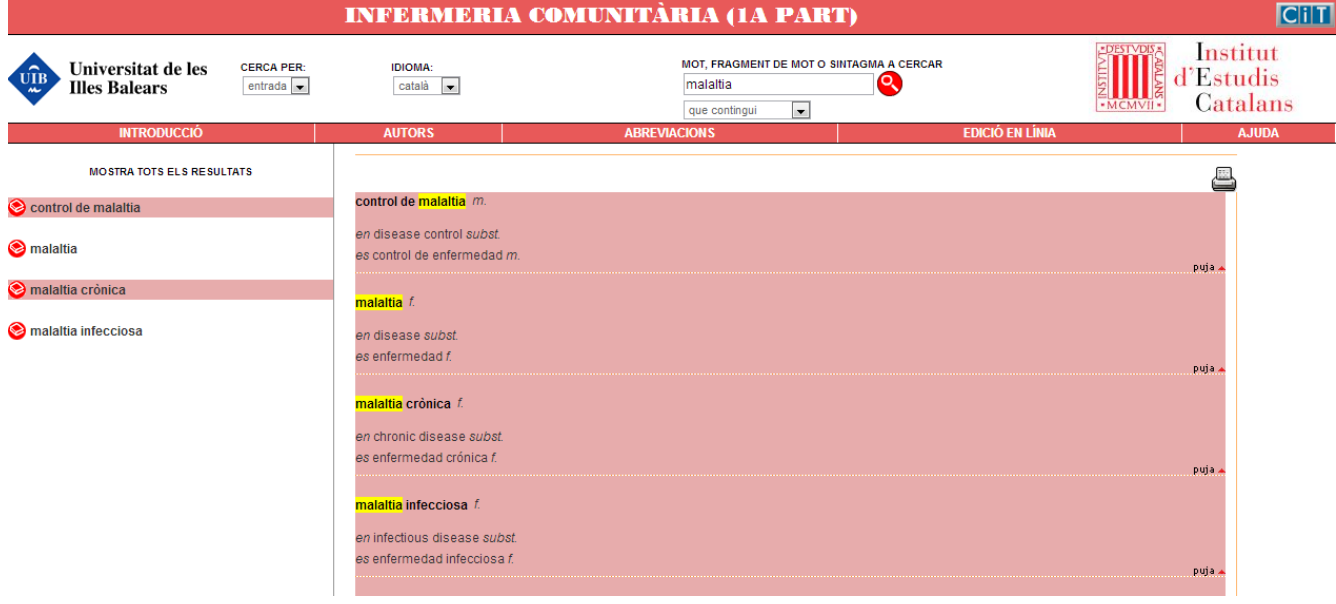

#### — *Que acabi per*

 Cercar entrades que acabin per una seqüència gràfica concreta (com ara un sufix): amb aquest tipus de cerca obteniu com a resultats els termes que acaben per una determinada seqüència gràfica. Busquem, per exemple, les entrades que acabin amb *-itat.*

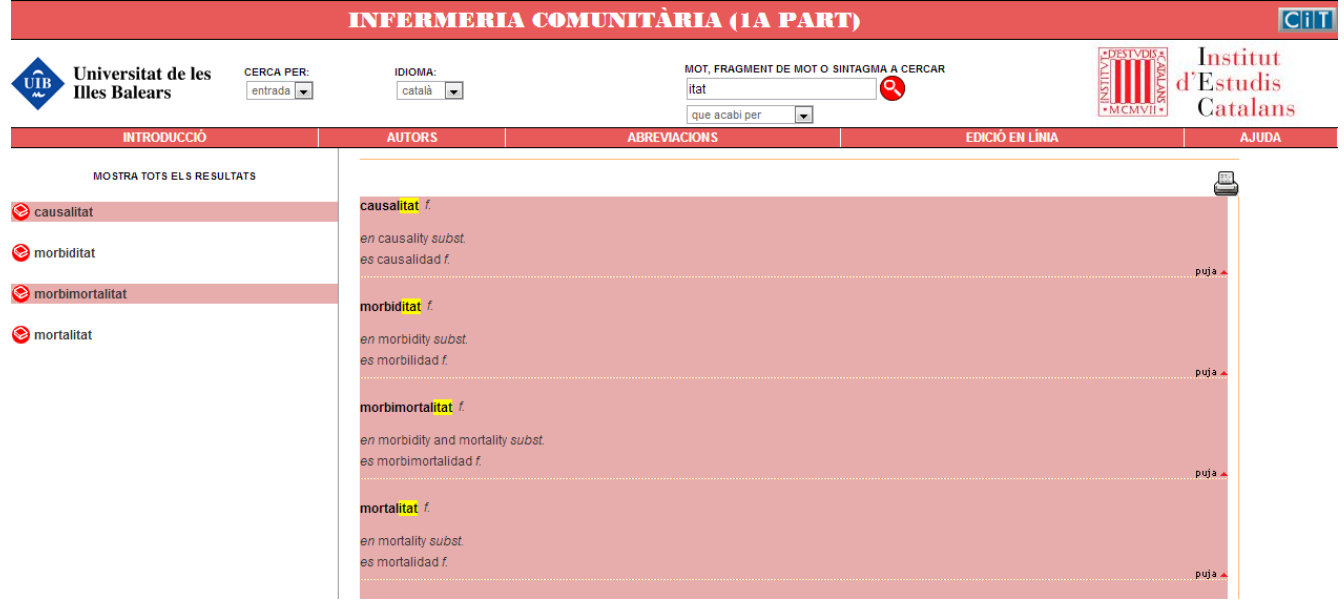

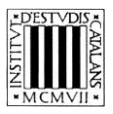

#### **2.2 Cerca per llengua**

Aquesta cerca permet consultar els termes tant en català com en castellà i anglès.

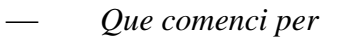

 Cercar totes les equivalències en **castellà** que comencin per un mot o una seqüència gràfica, per exemple, *prevención*.

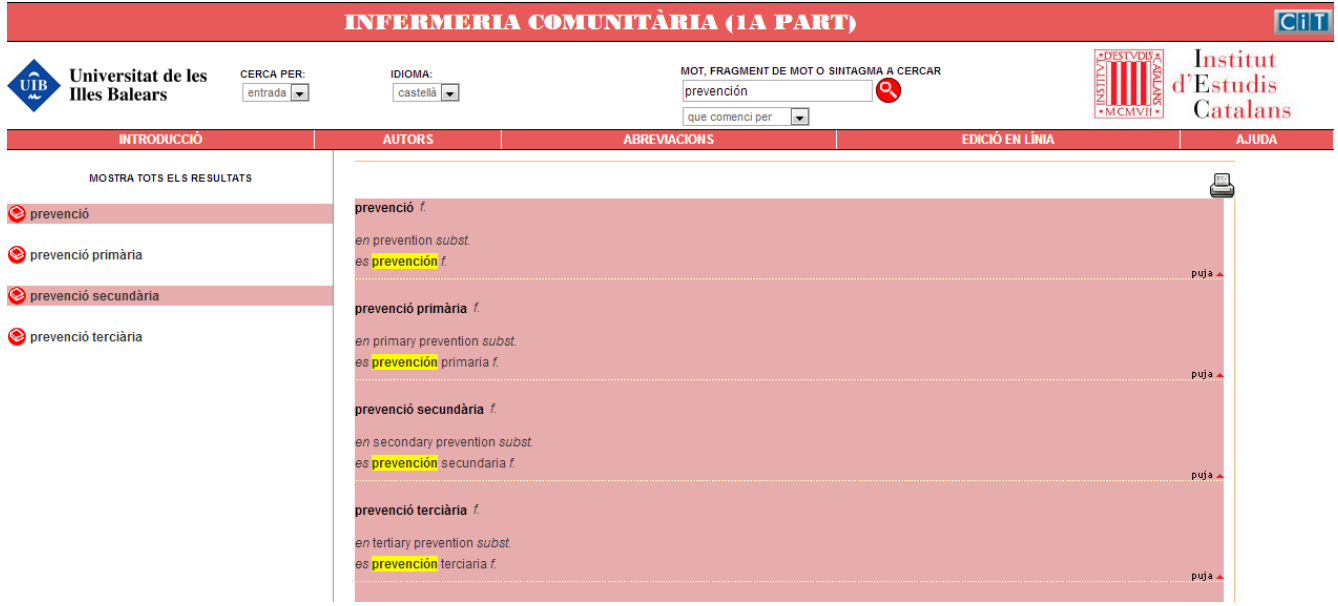

#### — *Que contingui*

 Cercar les equivalències en **anglès** que continguin un terme: consultem les equivalències que continguin un terme específic, per exemple, *clinical.*

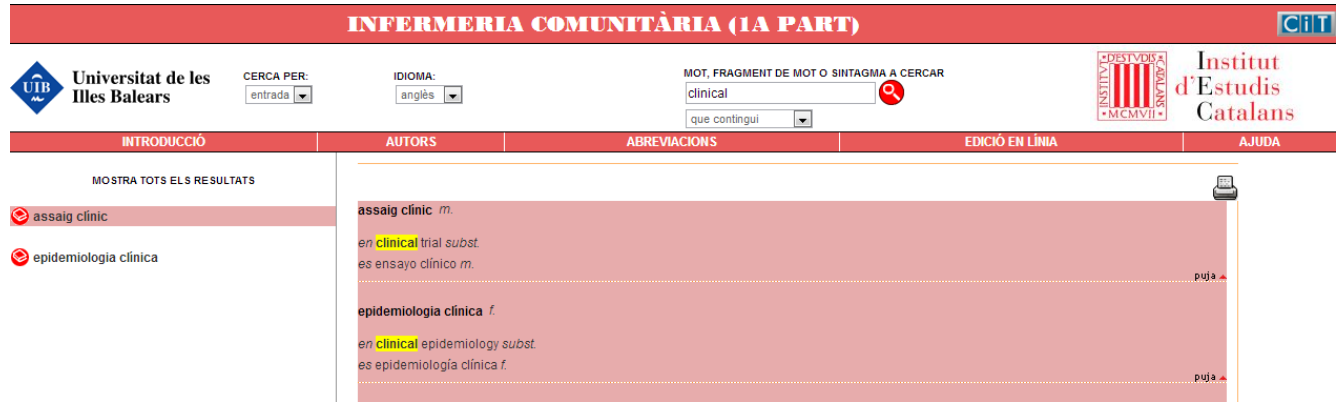